# Using RSS & Atom Feeds

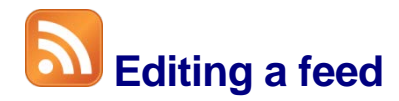

You've inserted a feed into Content Studio, now what? Want to change the color? The font size? Change the speed of the tickering? Change the behavior of a list?

- 1. Select the ticker box to get the yellow outline. Use the  $\leftarrow$  to move the location of the feed. To resize the area, just grab a handle and drag. (See Figure 1)
- 2. To change the information, left click on the pencil icon to activate the menu. Select the category of information you want appearing in this location. (See Figure 2)
- **3.** To change the font formatting, click the feed to select it and then click inside the blue bounding outline for the section you wish to format. Click the **Home tab** in the ribbon and make your selections from the **Fonts group**. (See Figure 3)
- 4. Click on the feed to enable the **Ticker tab or**  List tab in the ribbon. (See Figure 4)

## **Sources group Ticker**

Edit – use this button to edit the display source

Reorder – use this button to change the order that resources play

## **Show group Ticker**

Speed – drag the bar to slow or speed up the ticker. Direction – Choose the tickering direction.

#### **8** Sources group List

Edit – use this button to edit the display source.

Behavior – Choose how many results from the current source will be shown per page.

#### **Show group List**

Page duration – use this to edit the hold time of each template page. Results per page – choose how many

results from the source to show on a page

Spacing – choose vertical spacing between results

Alignment – Choose how group of results will be vertically aligned: top, center or bottom

# **Exercise**

**Exercise:** Add a feed and increase font size. Change font color to red. Edit how the feed will show.

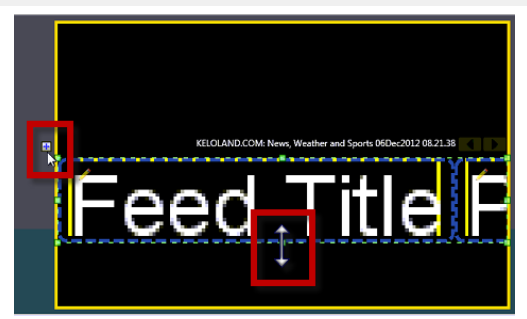

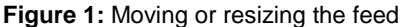

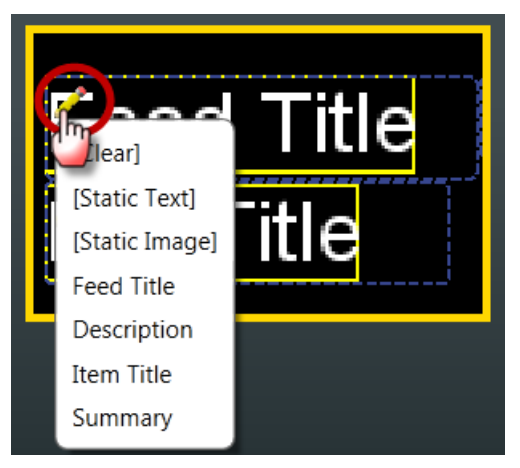

**Figure 2:** Left click on the pencil icon to change the information category

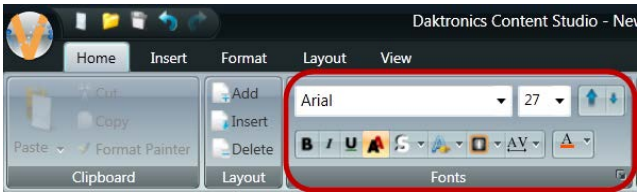

**Figure 3:** Fonts group on the Home tab

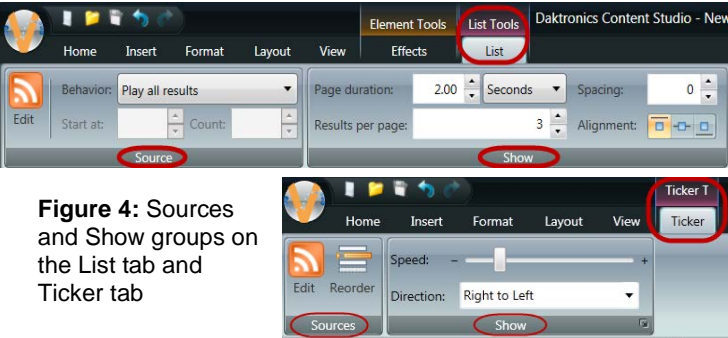